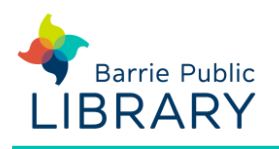

# **Libraries on the Go / OverDrive** e-Audiobooks for computers & laptops

# **Getting started**

- If using OS X or Windows 7 or lower, download **OverDrive Media Console** for Windows Desktop or Mac - [http://app.overdrive.com](http://app.overdrive.com/)
- If using Windows 10 OverDrive's **Libby App** [https://meet.libbyapp.com](https://meet.libbyapp.com/) Then search for Barrie Public Library and sign in with your library card number and PIN
- See our separate guide for **Libby Mobile Devices** for more details about the Libby App

## **Searching for ebooks**

1. Go to Barrie Public Library website: [www.barrielibrary.ca](https://www.barrielibrary.ca/) Search for your e-audiobook in the online

catalogue. You may filter search results to show only

**EAudio** in the **Refine by** menu on the left of the results page

2. OverDrive e-audiobooks have the following link next to the title:

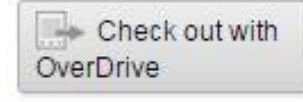

## **Checking out and downloading**

- 1. From the e-audiobook record on the library catalogue, click **Check out with OverDrive**
- 2. You will be prompted to sign in using your library card number and PIN. Click OK to confirm the check-out
- 3. The automatic return date for the item is displayed and the Check-out button changes to a Check-in button
- 4. Then click **Get eContent** and choose the audiobook's format:
	- **MP3** downloadable; most versatile format
	- **OverDrive Listen** not downloadable; listen online only

5. The e-audiobook will download in several parts and should open in your preferred software or app.

It will display in your web browser if OverDrive Listen was selected

#### **Note**

• If using the OverDrive Media Console, you can transfer the e-audiobook to an MP3 player, by clicking on **Transfer**. (There is a list of compatible players on the Libraries on the Go website).

If the book can be burned to a CD, click on **Burn**

### **Returning e-audiobooks**

- Ebooks and audiobooks expire on their due date, but you can return them early if you wish.
	- o In OverDrive Media Console, select the book, click **Delete** then select **Return/Delete** to return the book and remove it from your computer
	- o In the Libby app click **Manage Loan** next to the title in question then **Return Loan to Library**

#### **Other resources**

OverDrive e-Book Reading App & Software [http://app.overdrive.com](http://app.overdrive.com/)

Libraries on the Go website <https://librariesonthego.overdrive.com/>